# **Welcome to Disney's Action Game, Tarzan™ Demo!**

**© Disney**

This Help File contains information that can be used to help your system run **Disney's Action Game, Tarzan™ Demo** with the best possible performance. Please be aware of the following information when running **Disney's Action Game, Tarzan™ Demo** on your Windows® 95/98 computer system.

**A. Minimum and Recommended System Configurations B. Installing Disney's Action Game, Tarzan™ Demo C. Starting Disney's Action Game, Tarzan™ Demo D. Playing Disney's Action Game, Tarzan™ Demo E. Uninstalling Disney's Action Game, Tarzan™ Demo F. Updating Drivers G. Display Issues H. DirectX I. Troubleshooting J. Customer Support**

For the most complete information on operating your computer system and making system changes, please refer to your hardware documentation or contact your hardware manufacturer. If you are new to the Windows operating system, make sure you review the Windows documentation to familiarize yourself with the basic operation of windows, menus, and other parts of the Windows system.

Tarzan™ owned by Edgar Rice Burroughs, Inc. and used by permission. Copyright © 1999 Edgar Rice Burroughs, Inc. and Disney Enterprises, Inc. All rights reserved.

# **MINIMUM AND RECOMMENDED SYSTEM CONFIGURATIONS**

## **Minimum System Configuration:**

If your system does not meet any one of the following minimum system requirements, **Disney's Action Game, Tarzan™ Demo** will not run properly.

 Pentium™-class processor, 166 MHz or faster Microsoft® Windows® 95 or later 24 MB RAM 40 MB free Hard Disk space 2MB DirectX-compatible video card supporting 16-bit color 16-bit DirectX-compatible sound card Quad-speed (4x) CD-ROM drive Standard AT-101 keyboard and mouse DirectX-compatible joystick (Optional)

### **Recommended System Configuration:**

Customer Support recommends the following system specifications for your computer to run **Disney's Action Game, Tarzan™ Demo** with the best possible performance.

Pentium™ processor, 200 MHz or faster 32 MB of RAM 4MB video card supporting 3-D acceleration (supports DirectX and Glide compatible cards)

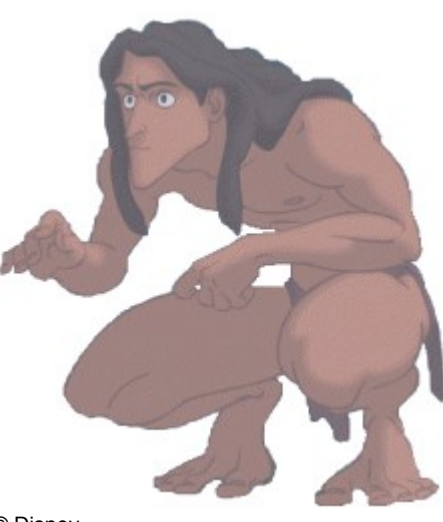

© Disney

## **INSTALLING DISNEY'S ACTION GAME, TARZAN™ DEMO**

Exit all other programs and applications before installing **Disney's Action Game, Tarzan™ Demo**. Also exit any active screen savers, utility programs, anti-virus programs, or shell programs to ensure that these programs will not interfere with installation. When all other programs have been closed, insert the **Disney's Action Game, Tarzan™ Demo** CD-ROM in the CD-ROM drive.

If your CD-ROM drive is AutoPlay-compliant, an introduction screen will automatically appear when the CD-ROM is inserted in the CD-ROM drive. Follow the on-screen prompts to complete the installation. Please be aware that you may be prompted to restart Windows in order for the program to run properly.

If the introduction screen does not appear, proceed as follows:

1. From the Taskbar, click on **Start** and point to **Settings**; from the Settings sub-menu, click on **Control Panel** to open the **Control Panel** window.

2. In the Control Panel window, double-click on the **Add/Remove Programs** icon.

3. From the Install/Uninstall tab, click on **Install** to begin the installation.

4. Follow the on-screen prompts and instructions to complete the installation. Please be aware that you may be prompted to restart Windows in order for the program to run properly.

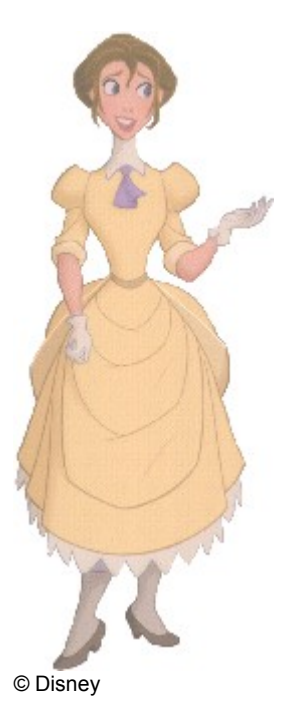

## **STARTING DISNEY'S ACTION GAME, TARZAN™ DEMO**

Make sure you have successfully installed **Disney's Action Game, Tarzan™ Demo**. See section B for installation instructions. When you are sure that the program has been successfully installed, exit all other programs and screen savers and insert the **Disney's Action Game, Tarzan™ Demo** CD-ROM in the CD-ROM drive.

If your CD-ROM drive is AutoPlay-compliant, a prompt will automatically appear when **Disney's Action Game, Tarzan™ Demo** is inserted in the CD-ROM drive. Click on **Play** to start the game.

If the AutoPlay prompt does not appear, click on **Start** and point to **Programs**. From the Programs sub-menu, select **Disney Interactive**, point to the folder called **Disneys Tarzan Action Game Demo** and click on the icon for **Disney's Tarzan Action Game**.

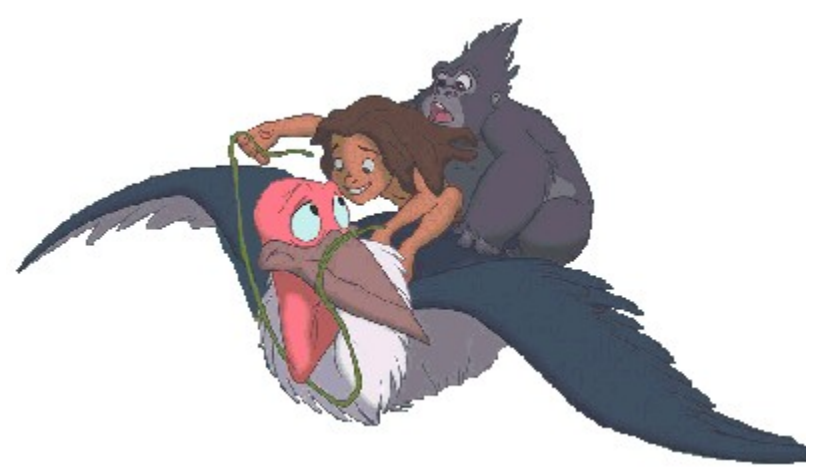

© Disney

# **PLAYING DISNEY'S ACTION GAME, TARZAN™ DEMO**

## **KEYBOARD COMMANDS**

**Tab**: Display Tarzan's Status. **Escape key (ESC)**: Pause the game.

## **Tarzan's Moves**

To move Tarzan around, use the **Directional Arrow keys** in the direction you want him to go.

**Jump** - Hit the **CTRL** to make Tarzan jump. Some obstacles require a running start, so get up some speed to add extra distance to the jump.

**Overhand Throw** - Press the **Shift key** and Tarzan will throw a power fruit at the pesky creatures blocking his path.

**Underhand Throw -** Press the **ALT Key** to clear out low crawling obstacles with the trusty power fruit throw.

**Knife Slash** - Use the **Z Key** for a knife slash to attack creatures.

**Knife Stab** - Use the **X Key** for a knife stab against enemies blocking your path.

**Ground-Pound** - Use the **Space Bar** for Tarzan's gorilla ground pound move. Find special areas and objects in the jungle and use this move multiple times to access hidden areas and break open items.

**Hand Over Hand Climb** - Find an overhanging branch and jump up to grab it. Then use the **Left and Right Directional Arrow Keys** and Tarzan can cross over perilous chasm or raging waters.

**Vine Climb** - When holding onto a vine, press the **Up or Down Directional Arrow Keys** to move up or down hanging vines. Tarzan can only climb vines that are not swinging.

**Swinging** - To do some serious vine-swinging, jump up to a vine and Tarzan will catch it. Use the **Right and Left Directional Arrow Keys** to keep swinging and the jump key to jump off a vine. If Tarzan stops swinging, tap the **Right or Left Directional Key** to start him swinging again.

**Tree Surfing** - There may not be any waves to catch in the jungle, but Tarzan doesn't need a wave to surf - he can surf on trees. When you hit a patch of tree-surfing branch, use the **Right and Left Directional Arrow Keys** to move Tarzan left or right on the tree limb. To avoid obstacles, use the **CTRL** to jump or push the **Down Directional Key** to duck.

**Weapon Selection** - Select your current weapon by scrolling through currently available weapons with the **A** (left) and **S** (right) keys.

#### **Power Fruit**

Tarzan has a variety of different color fruits he can use to knock out his enemies. He begins with just the Yellow Fruit, which is fine for defeating his opponents on the early levels. As the game progresses, Tarzan will encounter additional types of fruit that are more powerful and that have special attacks.

**The Purple Fruit** is twice as powerful as a Yellow Fruit.

**The Red Fruit** splits into multiple fruits that can destroy enemies on impact.

**The Blue Fruit** will destroy all enemies on the screen.

# **UNINSTALLING DISNEY'S ACTION GAME, TARZAN™ DEMO**

To uninstall the program, click on **Start** and point to **Programs**. From the Programs sub-menu, select **Disney Interactive**, and then point to the folder called **Disneys Tarzan Action Game** and click on the icon for **Uninstall Disney's Tarzan Action Game Demo**. Follow the on-screen instructions to complete the uninstallation.

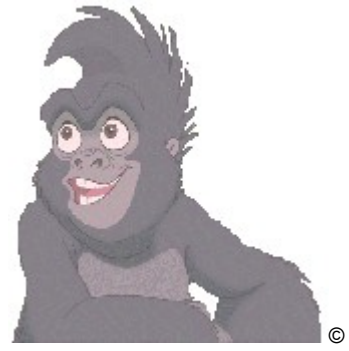

© Disney

## **UPDATING DRIVERS**

Installing the latest available driver for your video card, sound card, and CD-ROM drive can result in a variety of benefits, including increased system performance, new component features, or the elimination of a technical problem. If your computer locks up, the video appears choppy, or the screen goes black, an updated video driver may solve the problem. An updated sound driver may result in crisper, clearer sound. A new CD-ROM driver can add new features while eliminating lockups and error messages.

Computer system and component manufacturers constantly update their drivers so that their hardware can play the latest software programs with the best possible performance. If you determine that your system is not using the latest driver, or your current driver is dated earlier than one year prior to today's date, you should consider obtaining an updated driver.

If your video card, sound card, and CD-ROM drive were included with your system at the time of purchase, contact the manufacturer of your computer system about obtaining the latest version of a driver. If you have purchased a system component separately from your computer system, contact the component manufacturer to obtain the latest version of the driver. Updated drivers are frequently available from the Internet and manufacturer BBS services. Refer to your hardware documentation for contact information. Please be aware that charges may be incurred when contacting these sources.

# **DISPLAY ISSUES**

**Disney's Action Game, Tarzan™ Demo** performs optimally when running on a computer equipped with a video card that supports 3-D acceleration. The following display options allow you to select a configuration that works best with the hardware on your computer system. Refer to your hardware documentation for more information on which options you can use.

**F5** - Utilizes GLIDE Hardware Acceleration. Refer to your video card documentation for information on whether this option is available to you.

**F6** - Utilizes Direct3D Hardware Acceleration. This option allows the program to use Direct3D Hardware Acceleration and can be used as long as your video card is DirectX-compatible. For more information on DirectX, refer to the **DirectX** section of this Help File.

**F8** - Utilizes High Resolution without Hardware Acceleration. This option is useful if your video card does not support 3-D acceleration but you have a high-end processor. If performance on this option is not acceptable, try **F9**.

**F9** - Utilizes Low Resolution without Hardware Acceleration. This option is useful if your video card does not support 3-D acceleration.

**F10** - Runs the game in a window under Software Mode rather than a full desktop display.

# **TROUBLESHOOTING**

There are several things you can do to make sure that your computer system realizes the full potential of the program.

1. Determine if any changes have been made to the system. A frequent source of conflict between hardware and software is a system configuration change. If an error occurs after making a change to the configuration of your system (e.g., adding new hardware, updating drivers, installing another program), then that system change is a likely source of the problem. Refer to the manufacturer's instructions to verify that the proper installation procedure was used and note any incompatibility issue or system modifications listed in the documentation. Please mention all recent system changes when contacting Disney Interactive Customer Support.

2. Isolate the source of the problem. Errors that occur when running a software program are not necessarily caused by the program itself. These errors may be caused by the operating system, a conflict between hardware settings, another program running in the background, or an obsolete driver which has not been updated to work with the system's newer components. Determine exactly when and where the problem occurs, and whether or not the problem also occurs with other software programs. Also determine what other system activities are taking place when the problem occurs. Determining the exact circumstances under which a problem occurs often points to a solution.

3. Determine if the error can be reproduced. Restart the program and test for the error. If the same error occurs in the same location, uninstall the program, reinstall the program, restart the system, and then run the program again. If the error recurs, determine if a similar error occurs with other software programs. If it does, the source of the problem may be one of the system's hardware components. Refer to your hardware documentation or contact the manufacturer to determine if an updated driver or system modification will resolve the issue.

4. Verify that the CD is not smudged or scratched. Even a small smudge can cause your CD to experience problems that may lead to lockups or program errors. If you were previously able to run the program, a smudge or scratch is a likely source of the problem. Clean the CD with a soft dry cloth. After cleaning the CD, try running the program again.

5. Verify that your system meets or exceeds the minimum system requirements of the program. If your system does not meet any one of the minimum requirements, the program will not run properly.

6. Verify that all external cables and connections are secure, and that power, setting, and option controls for all system components are set appropriately. Refer to your hardware documentation or consult your hardware manufacturer for additional information.

7. Exit all other programs and applications when installing or running the program. Exit any active screen savers, utility programs, anti-virus programs, or shell programs to ensure that the maximum amount of RAM is available for your system to run the program as quickly and smoothly as possible. Also exit any automatic power saving utilities or other timing programs like an anti-virus program that scans your hard disk every hour or a power management utility that shuts down all non-essential system functions during idle periods. If a timing program or screen saver activates during installation or during play, the program may crash or experience other technical difficulties.

#### **Q. What can be done to ensure that my system will run the program with the best possible performance?**

1. Verify that Windows is managing Virtual Memory. To check your Virtual Memory setting, click on the Start button, point to Settings and then select Control Panel. In the Control Panel window, double-click on System then click on the Performance tab. In the Performance tab, click on the Virtual Memory button to view the current settings.

2. Verify that the configuration of each system component does not conflict with another system component. Click on the Start button, point to Settings and then select Control Panel. In the Control Panel window, doubleclick on the System icon to open the System Properties sheet. From the System Properties sheet, click on the Device Manager tab to display a list of system components. If there is a conflict, a warning icon will appear next to the component with the conflicting setting. Select the component and then click on the Properties button for more information. If there are no conflicts, make sure that Windows is running with optimum performance by clicking on the Performance tab and reading the system evaluation. If there are conflicts or your system is not running with optimum performance, refer to your hardware documentation or contact your computer's manufacturer.

3. Verify that there is plenty of free disk space on your hard drive. In addition to the hard drive space needed to install program and support files, Windows and other programs need enough free hard drive space to use for virtual memory, temporary files, and other system activities. Delete any files or programs that are no longer used and archive any files or programs that are used less frequently to another hard drive or floppy disk. You should also delete any orphaned temporary files to maximize free hard disk space and insure that your system is operating smoothly and efficiently. Orphaned temporary files are usually created when the computer's power switch is turned off, without first exiting Windows.

Refer to your hardware documentation for the most complete information on making system modifications to your particular computer.

#### **Q. What can be done to ensure that my video card will display the program's video, animations, and graphics with the best possible performance?**

1. **Disney's Action Game, Tarzan™ Demo** has a variety of display modes that you can select to optimize performance. For more information on these controls, refer to the Display Issues section.

2. Verify that the latest version of your video card's proprietary driver is properly installed on your system. Video card and computer system manufacturers are constantly updating their video card drivers so that their hardware can play the latest software programs with the best possible performance. If you have not updated your video card driver recently, you may want to consider doing so to ensure that your system runs all programs with optimum performance. Refer to the troubleshooting DirectX section for instructions on verifying that your sound card driver is DirectX-compatible.

3. If the animations in **Disney's Action Game, Tarzan™ Demo** do not play smoothly, the screen is blank or locked, or performance is slow, make sure that the CD is clean and that your system and its components are updated and configured for optimum performance, as detailed above. If this issue recurs, maximize the available free memory by closing any anti-virus programs, screen savers, energy savers, or other programs that can activate when you are installing or running the program and lock up the system or take away system resources.

Refer to your hardware documentation for the most complete information on making system modifications to your particular computer.

#### **Q. What can be done to ensure that my sound card will play the program's audio files with the best possible performance?**

1. Verify that the latest version of your sound card's proprietary driver is properly installed on your system and that it is DirectX-compatible. Sound card and computer system manufacturers are constantly updating their sound card drivers so that their hardware can play the latest software programs with the best possible performance. If you have not updated your sound card driver recently, you may want to consider this option to ensure that your system runs all programs with optimum performance. Refer to the troubleshooting DirectX section for instructions on verifying that your sound card driver is DirectX-compatible.

2. Verify that your sound card is configured properly. Sound problems are often the result of conflicting DMA or IRQ settings. Many sound cards use an audio utility program, with options to adjust various settings and controls. Other sound cards require manual adjustments to the card itself. If your system is not playing the program's audio files properly, refer to your hardware documentation or contact your hardware manufacturer to assure that

your sound card is configured properly and that the correct driver is installed.

If there is no sound in the program, make sure that any external speakers or headphones are properly connected and that the volume control is set appropriately. If sound issues continue, try playing other programs. If other audio files do not play on your system, update your sound driver or select alternate IRQ or DMA settings. Make only one change at a time, so that the source of the problem can be isolated. After making a change, restart the program and test for the error. If the error recurs, continue selecting alternate settings until the conflict is resolved. If the error can not be eliminated, restore your original settings and contact your hardware manufacturer.

Refer to your hardware documentation for the most complete information on making system modifications to your particular computer.

#### **Q. What can be done to ensure that my CD-ROM drive will play the program CD with the best possible performance?**

1. Verify that the CD is not smudged or scratched. During normal usage, the CD surface may become smudged with fingerprints, dust, or other particles that prevent your computer from reading the information on the CD. Even a small smudge can cause your CD to experience problems that may lead to lockups or program errors. If you were previously able to run the program, a smudge or scratch is a likely source of the problem. Clean the CD with a soft dry cloth. After cleaning the CD, try running the program again.

2. Verify that the latest version of your CD-ROM drive's proprietary driver is properly installed on your system. CD-ROM and computer system manufacturers are constantly updating drivers so that their hardware can play the latest software programs with the best possible performance. If you have not updated your CD-ROM driver recently, you may want to consider doing so to assure that your system runs all programs with optimum performance.

3. Verify that the CD-ROM drive appears in the list of components in Device Manager. If your CD-ROM does not appear in the list, the drive may be using DOS mode drivers instead of the drivers specifically designed for use with Windows 95 or later. Contact your hardware manufacturer to determine if new drivers are available. Please be aware that costs may be incurred when contacting manufacturers.

If the program locks up or other performance issues occur in Windows, adjust the "Supplemental cache size" or the "Optimize access pattern for" settings from the File System Properties CD-ROM tab in the Performance window of System Properties. Make only one change at a time, so that the source of the problem can be isolated. After making a change, restart the program and test for the issue. If the issue recurs, continue selecting alternate settings, until the conflict is resolved. If the error cannot be eliminated, restore your original settings and contact your hardware manufacturer.

Refer to your hardware documentation for the most complete information on making system modifications to your particular computer.

#### **Q. Gameplay sometimes slows down when the program is accessing the CD-ROM. How can this be corrected?**

If the program slows when accessing the CD-ROM, you can improve performance by adjusting the "Supplemental cache size" or the "Optimize access pattern for" settings from the **File System Properties CD-ROM** tab in the **Performance** window of **System Properties**. Change the setting to **No Read Ahead** to increase the speed of the game when loading from the CD-ROM. After playing **Disney's Action Game, Tarzan™ Demo**, you may want to restore your original settings before using other applications.

#### **Q. When starting the program, there are white screen flashes during transitions. Is this supposed to happen?**

This brief screen appears during transitions. It has no effect on program performance or game play.

## **Q. When using the "ALT-TAB", "ALT-ESC" or "CTRL-ESC" keyboard combinations, Disney's Action Game, Tarzan™ Demo experiences a lockup or produces an error message. How can this be corrected?**

The "ALT-TAB", "ALT-ESC" or "CTRL-ESC" keyboard combinations should not be used while playing **Disney's Action Game, Tarzan™ Demo**. You will need to exit **Disney's Action Game, Tarzan™ Demo** completely before switching to another program or opening the Start Menu. To exit the program, press the **Escape (ESC) key** and follow the on-screen prompts.

# **CUSTOMER SUPPORT**

#### **How To Contact Customer Support**

If you could not find the solution to a problem in the previous troubleshooting section, Disney Interactive Customer Support offers a variety of support options. To help solve the problem quickly, efficiently, and accurately, please have the following information available:

Name and version of the program Computer brand and model name Sound card brand and model name Video card brand and model name Information on other peripherals you are using (printers, modems, joysticks) The length of time since the system's drivers were last updated A detailed description of the problem Please remember to tell us about any recent changes

NOTE: All phone numbers for the following support options can be found in the **Disney's Action Game, Tarzan™ Demo** Program Handbook in the CD-ROM jewel case.

#### **Internet Support**

The Disney Interactive Guest Support Web Site contains a variety of information that can be used to help your system run Disney Interactive programs with the best possible performance. To access information about Disney Interactive programs on the World Wide Web, point your browser to **www.disneyinteractive.com** and click on **Guest Support**.

#### **Mailing Address**

If you want to write to us, our address is: Disney Interactive Customer Support, 500 South Buena Vista Street, Burbank, CA 91521-8139.

#### **Automated Telephone Support**

This service is available 24 hours a day in the US and Canada. Using a touch tone phone, you can obtain answers to some of the most frequently asked questions regarding Disney Interactive programs. If you need additional information, our Customer Support staff in the US and Canada is available Monday through Friday from 7:30 a.m. to 5:30 p.m. (Pacific Time).

# **DIRECTX**

**Disney's Action Game, Tarzan™ Demo** uses Microsoft's DirectX 6.1 technology, which provides components and drivers to enhance every aspect of high performance applications. If DirectX is either not installed on your system or if the version of DirectX currently installed is not Version 6.1, **Disney's Action Game, Tarzan™ Demo** will install DirectX 6.1 during the program setup. Please note that DirectX 6.1 cannot be installed properly if the Sound Recorder and Volume Controller Windows components are not installed.

In order to run **Disney's Action Game, Tarzan™ Demo** with the best possible performance, your video card and sound card should be DirectX compatible with certified DirectX drivers properly installed. If you experience sound or display difficulties, a likely source of the issue is an outdated or incompatible driver.

To verify that you have DirectX certified drivers installed on your system, run the DXDIAG.EXE program that is copied to your hard drive when **Disney's Action Game, Tarzan™ Demo** is installed. This program displays version and status information for your sound and display drivers, as well as all other DirectX components installed on your system. To determine if your video and sound card drivers are DirectX certified, click here.

# **TROUBLESHOOTING DIRECTX**

Click here to run  $\mathbf{5}$ 

When DXDIAG starts, the following tabs will be displayed: **Help**, **DirectX Files**, **DirectX Drivers**, **Display**, **Sound**, **Music**, **Input**, and **More Help**.

The **Help** tab contains system information about the computer and specifies the version of DirectX installed on your computer. The system information includes: system date, computer name, operating system version and language, processor type, memory, swapfile size, and DirectX version.

The **DirectX Files** tab contains the filenames and version numbers for all DirectX files installed on the computer. If DXDIAG detects any problems with any DirectX files, a warning will be displayed in the **Notes** box.

The **DirectX Drivers** tab contains the name, certification status, and version number for each DirectX driver file installed on the computer. If DXDIAG detects any problems with any DirectX drivers, a warning will be displayed in the **Notes** box. If any of the drivers have not certified by the Microsoft® Windows Hardware Quality Labs, a message stating this will appear in the **Notes** box.

The **Display** tab contains detailed information about your display settings, and allows you to disable hardware acceleration for DirectDraw and Direct3D. On this tab, you can also test DirectDraw and Direct3D. If DXDIAG detects any problems with any display settings or driver files, a warning will be displayed in the **Notes** box.

The **Sound** tab contains detailed information about the sound card settings and driver. On this tab, you can test DirectSound. If DXDIAG detects any problems with the sound card or driver files, a warning will be displayed in the **Notes** box.

The **Music** tab contains the current MIDI settings. On this tab, you can test DirectMusic. If DXDIAG detects any problems with any MIDI settings, a warning will be displayed in the **Notes** box.

The **Input** tab contains the input devices (Joystick, Gamepad, Steering Wheel) connected to the computer and the input drivers installed on the computer.

At any time during the troubleshooting, the DirectX information can be saved to a text file by clicking on the **Save All Information** button.

If your sound and display drivers are not listed as Certified, contact your computer manufacturer to verify that the drivers currently installed on your system are the latest available and that they are compatible with DirectX. If Certified drivers are not available, drivers that are compatible, but not certified, should run the program with an acceptable level of performance. If your sound and video card drivers are not compatible with DirectX, the program may not run properly.